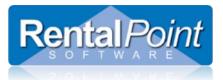

| System Requirements                                      | 2  |
|----------------------------------------------------------|----|
| Setting Up Your Main Google Account                      | 2  |
| Setting up Rentalpoint to Interface with Google Calendar | 7  |
| Troubleshooting Setup                                    | 9  |
| Getting Started with GCI                                 |    |
| Launching the Service                                    |    |
| Connecting to a Google Account                           |    |
| Configuring Calendars                                    | 13 |
| Configuring Technicians                                  | 14 |
| Activating the Account                                   |    |
| Starting the Calendar Server                             | 15 |
| Additional Configuration Options                         |    |
| Send Event Email                                         |    |
| Outlook Integration                                      |    |
| Open Calendar in Browser                                 |    |
| GCI Troubleshooting Duplicates                           | 20 |
| GCI Troubleshooting Limits                               |    |

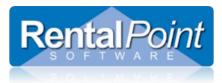

#### Introduction

Your business is conducted on-the-go, as well as at the office. The RentalPoint Google Calendar Integration (GCI) is a quick way to connect with your technicians, whether freelance or staff, and give them a quick and accurate look at upcoming scheduled tasks. If your rental bookings in the RentalPoint system include crew tasks, then the GCI will be useful to you.

When your technicians are at home, or at the office, they can use any web browser to check their appointment schedule. When they're on the go, they can see their calendar appointments on their smart-phones, including the iPhone™.

#### System Requirements

Any system capable of running the main RentalPoint program is capable of running the GCI. The GCI requires an always-on high-speed internet connection, and uninterrupted connectivity. Other calendars may be supported in a future version of the calendar server; however, the initial release only supports GCI. The minimum RentalPoint software version for this server is v11.0.6.0 You must upgrade your system to v11.0.6.0 or higher prior to launching the GCI for the first time. GCI will give you an error message and exit if the database is not available, or not upgraded to the correct version.

#### Setting Up Your Main Google Account

• Create a new corporate Google Account, you can do this in Google by clicking on the link to create a new account as below –

| Google                         |
|--------------------------------|
| Sign in to add another account |
| 9                              |
| Email                          |
| Password                       |
| Sign in                        |
| Need help?                     |
| Create an account              |

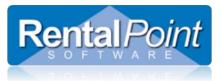

# Create your Google Account

| One account is all you need                                     | Name                       |
|-----------------------------------------------------------------|----------------------------|
| A single username and password gets you into everything Google. | First Last                 |
|                                                                 | Choose your username       |
| 8 🕅 🧿 🗈 👯 🕨 8                                                   | @gmail.com                 |
|                                                                 | Create a password          |
| Make Google yours                                               | Confirm your password      |
| Set up your profile and preferences just the way you like.      |                            |
|                                                                 | Birthday                   |
|                                                                 | Month 🗢 Day Year           |
|                                                                 | Gender                     |
| 田中春花 Sophia Wright Andrés Peña                                  | 1 am \$                    |
|                                                                 | Mobile phone               |
|                                                                 | [•] •                      |
|                                                                 | Your current email address |
| Take it all with you                                            |                            |
| Switch hatwoon dovices and nick up wherever you left off        |                            |

- This new corporate account will only be used to setup the Google drive integration, no emails will be sent or received using this account.
- From Google Developers Console, set up your Google Account for Google Drive usage
  - 1. Go to <u>https://console.developers.google.com/project</u>
  - 2. Create your project (should be created within CORPORATE Google Account) :

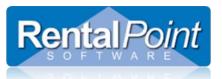

| =          | Google APIs Project - |                                        |                |
|------------|-----------------------|----------------------------------------|----------------|
| 0          | IAM & Admin           | Projects CREATE PROJECT                | DELETE PROJECT |
| i          | All projects          | Filter by name, ID, or label           |                |
| +•         | IAM                   | Project name Project ID                |                |
|            | Quotas                | Rentalpoint GCI rentalpoint-gci-158816 |                |
| <u>প্ল</u> | Service accounts      |                                        |                |
| ۰          | Labels                |                                        |                |
|            | Outlines.             |                                        |                |

3. Enter project name\*/id\*\*

| Project name 💿                  |                                       |  |
|---------------------------------|---------------------------------------|--|
| MyCompanyCalendar               |                                       |  |
| Your project ID will be mycompa | nycalendar-159019 <sub>(2)</sub> Edit |  |
|                                 |                                       |  |
|                                 |                                       |  |

\_\_\_\_\_ The project name is only used in the Console.

The project ID is used to uniquely identify your project. Once selected, this identifier cannot be changed. ٠

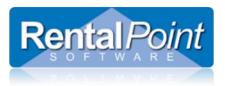

#### 4. Enable Calendar API

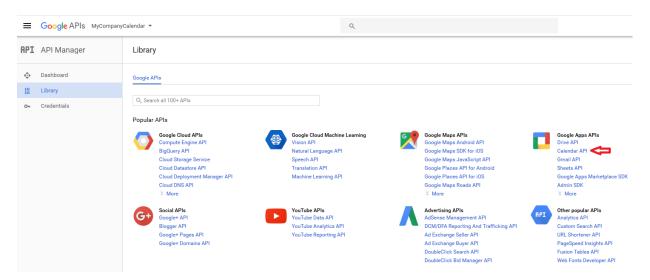

i You will need your Client ID and Client Secret for RentalPoint Setup so go to credentials tab & click create credentials

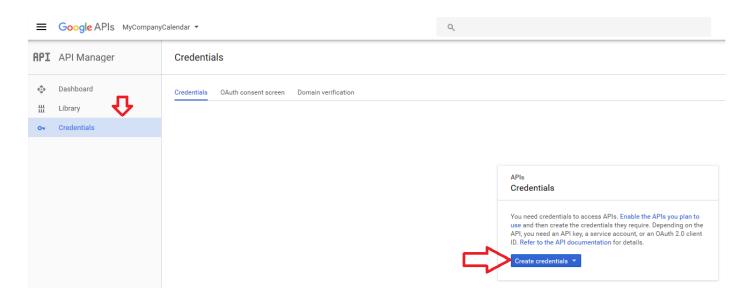

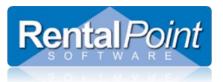

| ≡      | Google APIs MyCompany               | Calendar 👻                                           | ۹ |                                                                                                    |
|--------|-------------------------------------|------------------------------------------------------|---|----------------------------------------------------------------------------------------------------|
| API    | API Manager                         | Credentials                                          |   |                                                                                                    |
| *<br># | Dashboard<br>Library<br>Credentials | Credentials OAuth consent screen Domain verification |   | APIs<br>Credentials<br>You need oredentials to access APIs. Enable the APIs you plan to<br>use and then create the credentials they require. Depending on the<br>API, you need an API key, a service account, or an OAuth 2.0 client<br>ID. Refer to the API documentation for details.                                                                             |
|        |                                     |                                                      |   | Create credentials  API key Identifies your project using a simple API key to check quota and access OAut client ID Requests user consent so your app can access the user's data Service account key Enables server-to-server, app-level authentication using robot accounts Heip me choose Asks a few questions to help you decide which type of credential to use |

| ≡   | Google APIs MyCompany | Calendar 👻                                                                                                    | م |
|-----|-----------------------|----------------------------------------------------------------------------------------------------|---|
| API | API Manager           | Credentials                                                                                                    |   |
| <≎* | Dashboard             | <b>f</b>                                                                                                    |   |
| Ш   | Library               | Create client ID                                                                                                    |   |
| 07  | Credentials           | Application type<br>Web application<br>Android Learn more<br>Chrome App Learn more<br>iOS Learn more<br>PlayStation 4<br>Other<br>Name |   |
|     |                       | RentalpointCalendar Create Cancel                                                                                                    |   |

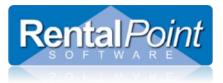

Record your credentials, you will need to Copy Paste your client ID & secret to Rentalpoint

# OAuth client

| 179815670859-c7734cieh96fabdekpdo0hbo1kucf588. | apps.googleusercontent.co |
|------------------------------------------------|---------------------------|
| Here is your client secret                     |                           |
| bnjh7uInpffgd-ttg-ssdf                         | ſ                         |

### Setting up Rentalpoint to Interface with Google Calendar

1. From the Main Menu, Go To Setup -> Parameters -> Cloud -> Company account Setup.

|                           | RP Setup Company Cloud Account                                                                                                |
|---------------------------|----------------------------------------------------------------------------------------------------|
|                           | Enter the details for the company cloud account.                                                                              |
| From last step in Setting | Google Account Parameters Client ID                                                                                           |
| up Google Calendar        | Client Secret                                                                                                    |
|                           | Docs Cloud Saving Parameters                                                                                                  |
|                           | Use Company Cloud                                                                                                    |
|                           | <ul> <li>Save Docs Settings</li> <li>Save docs to Google drive</li> <li>Save docs locally and carbon copy to cloud</li> </ul> |
|                           | -SMS Kapow Account<br>User Name                                                                                               |
|                           | Password                                                                                                    |
|                           | ✓ OK X Cancel                                                                                                    |

ОК

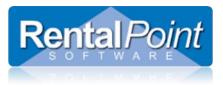

2. Authorization window will be opened once you hit ok above. Enter your CORPORATE email address and password. This only needs to be setup once unless the password is changed.

| Authorize |                                          |                             |
|-----------|------------------------------------------|-----------------------------|
|           | Google                                   |                             |
|           | Sign in with your Google Account         |                             |
|           |                                          |                             |
|           | Email<br> <br>Password                   | Corporate account goes here |
|           | Sign in<br>Need help?                    |                             |
|           | One Google Account for everything Google |                             |

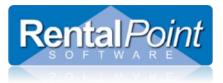

#### **Troubleshooting Setup**

If you can't login your project. And can't proceed with the error message, than first you need to do is next:

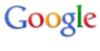

403. That's an error.

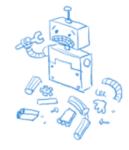

- 1. Open Internet Explorer (RP is using Internet Explorer for internal authorization with Google). Go to <a href="https://www.google.com">https://www.google.com</a> and log off from your current account.
- 2. Go to <u>https://console.developers.google.com/project</u>, login with your corporate account and open your project, then go to APIs & auth and check your Consent screen:

| < Projects                            | Consent screen                             |                                                                      |                                                                                                    |                                                                                                    |                                                         |   |
|---------------------------------------|--------------------------------------------|----------------------------------------------------------------------|----------------------------------------------------------------------------------------------------|----------------------------------------------------------------------------------------------------|---------------------------------------------------------|---|
| My Project<br>Overview<br>Permissions |                                            | shown to users whenever you n<br>hown for all of your applications ( | a the second second second second second second second second second second second second second second second | 2000-0-0 <b>1</b> -0-0-0-0-0-0-0-0-0-0-0-0-0-0-0-0-0-0-0                                                                                                    | sing your client 10.                                    |   |
| Billing & settings                    | rentalpoint.d@gmail.com                    |                                                                      | •                                                                                                    |                                                                                                    |                                                         |   |
|                                       | and an an an an an an an an an an an an an | Malce sure, that this                                                |                                                                                                    | Loge P                                                                                                    | roduct Name -                                           |   |
| APIs & auth                           | PRODUCTNAME                                | fields are not empty.                                                |                                                                                                    |                                                                                                    | Developer info                                          |   |
| APIs                                  | Project Default Service A                  | ccount                                                               |                                                                                                    |                                                                                                    | email                                                   |   |
| Credentials                           |                                            |                                                                      |                                                                                                    | This app would like                                                                                                    | ue to:                                                  |   |
| Consent screen                        | HOMEPAGE URL (Optional)                    |                                                                      |                                                                                                    | Know your nam     you're connecte                                                                                                    | re, tassic info, and list of people<br>ed to on Google+ | 0 |
| Push                                  | https:// or http://                        |                                                                      |                                                                                                    | <ul> <li>you're connecte</li> </ul>                                                                                                    | ed to on Google+                                        | ~ |
| Monitoring<br>Source Code             | LOGO (Optional)                            |                                                                      |                                                                                                    | Coogle, visible                                                                                                    |                                                         | 0 |
|                                       | https://fbcdn-profile-a.ak                 | amaihd.net/horofile-ak-xfa1/v/t                                      | 1.0-1/4                                                                                                    | O Yes     O     O | concest = Add more people                               |   |

- If you have created a NEW account for use with Google Drive you may need to activate it. Go to
  <u>https://mail.google.com/mail</u> and login with your corporate account. This action activates your email. Go back to
  Rentalpoint cloud parameters now and validate your email again.
- 4. If you have other problems with authentication ensure that your Client ID and Client Secret in credentials tab of your Google Developers Account Match those entered into Rentalpoint Parameter Setup.

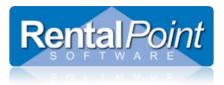

### Getting Started with GCI

### Launching the Service

Before you can start the service you need to configure your Google calendars. After installing RentalPoint, navigate to your sys directory and launch **RPCalendarServer.exe**. Head over to the **Server Settings** tab.

| 89                     |           | RentalPoint Calendar Server    | - • ×        |
|------------------------|-----------|--------------------------------|--------------|
| Start Calend           | ar Server |                                | Rental Point |
| Calendar Server Status | Server S  | Settings                       |              |
|                        | Stopp     | ed                             |              |
|                        | Database: | v11_production_db on sqlserver |              |
| Calendar               | Accounts: | 0                              |              |
|                        | Accounts: |                                |              |
| Event Create (         |           |                                |              |
|                        | Errors:   | 0                              |              |
|                        |           |                                |              |
|                        |           |                                |              |
|                        |           |                                |              |
|                        |           |                                |              |
|                        |           |                                |              |
|                        |           |                                |              |
|                        |           |                                |              |
|                        |           |                                |              |
|                        |           |                                |              |
|                        |           |                                |              |
|                        |           |                                |              |

In the Server Settings tab, click Add.

| 8                     | RentalPoint C | alendar Server | _ <b>D</b> X |  |  |  |
|-----------------------|---------------|----------------|--------------|--|--|--|
| Start Calendar Server |               |                | Rental Point |  |  |  |
|                       |               |                |              |  |  |  |
| Add Edit              | Owner Name    | Email          | Active       |  |  |  |

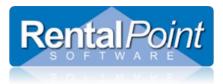

## Connecting to a Google Account

In the Add Account window click Connect to Account ... . A Windows security prompt may display. Click Allow Access to continue.

| 8                      |                                    | Add Account   |          |
|------------------------|------------------------------------|---------------|----------|
| Co                     | onnect to Account                  | alendars List |          |
| Your Account ID is un  | known. Please reconnect to Account |               | Add Link |
| Account Information    |                                    |               |          |
| Display Name           | Google                             |               |          |
| Owner (and Notes)      | Google Calendar Account 1          |               |          |
| Server Name            | Google                             |               |          |
| Account Type           | Google Calendar Server 🗸           |               |          |
| Contact Email and Name |                                    |               |          |
|                        | ormation From Google Account       |               |          |

Login to your Gmail account.

| 8 | Authorize                              | . 🗆 X |
|---|----------------------------------------|-------|
|   | Google                                 | ^     |
|   | Sign in with your Google Account       |       |
|   |                                        |       |
|   | Email                                  |       |
|   | Password                               |       |
|   | Sign in<br>✓ Stay signed in Need help? |       |
|   | Need help?                             | ~     |

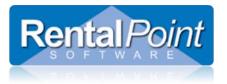

| 8 | Authorize                                                                                                    |        | -     |       | x |
|---|----------------------------------------------------------------------------------------------------|--------|-------|-------|---|
|   |                                                                                                    | Cheryl | Flowe | ers + | * |
|   | - Rental Point would like to:                                                                                                    |        |       |       |   |
|   | 8 View your email address                                                                                                    |        | i     |       |   |
|   | 8 View your basic profile info                                                                                                    |        | i     |       |   |
|   | 8 Manage your calendars                                                                                                    |        | i     |       |   |
|   | By clicking Accept, you allow this app and Google to use your information accordance with their respective terms of service and privacy policies. Yo change this and other Account Permissions at any time. |        | pt    |       |   |
|   |                                                                                                    |        |       |       |   |

Click Accept to authorize RentalPoint to use information from your Gmail account.

After you've connected to your Gmail account, you can configure additional information in RentalPoint. This information is used so you can quickly and easily identify your Gmail account in the list of accounts that sync with RP. Some companies may only have one account to sync to and some may have several. This info will help you to identify each of your accounts.

| 8                      |                                                                                                    | Edit Accou       | nt             |            |           | x           |
|------------------------|----------------------------------------------------------------------------------------------------|------------------|----------------|------------|-----------|-------------|
| Co                     | onnect to Account                                                                                           | Technician Links | Calendars List |            |           |             |
| Your AccountID: char   | ryl.melissa.flowers@gmail.com                                                                               |                  | Г              | 🙀 Add Link | Edit Link | Delete Link |
| Account Information    | y inclusion over segment of                                                                                 | Technician Name  |                | Calendar   | Name      |             |
|                        | Main DD Annual                                                                                              |                  |                |            |           |             |
| Display Name           | Main RP Account                                                                                             |                  |                |            |           |             |
| Owner (and Notes)      | Cheryl Flowers                                                                                              |                  |                |            |           |             |
| Server Name            | Google                                                                                                    |                  |                |            |           |             |
| Account Type           | Google Calendar Server ∨                                                                                    |                  |                |            |           |             |
| Name<br>Email<br>Phone | Tormation From Google Account Cheryl Flowers Cheryl.melissa.flowers@gmail.com 888 591 1962 Activate Account |                  |                |            |           |             |
|                        |                                                                                                    |                  |                |            | Dk        | Cancel      |

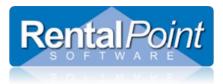

### Configuring Calendars

Within each of your accounts you can configure multiple Calendars. By default, the system will add a calendar after you have connected to your Google account. An account must always have one calendar associated with it. Use the Add, Edit and Delete buttons to configure your calendars.

| 8                      |                                                                                                    | Edit Account                | X                       |
|------------------------|----------------------------------------------------------------------------------------------------|-----------------------------|-------------------------|
| Connect to Account     |                                                                                                    | Technician Links Calence    | ndars List              |
| Your AccountID: cher   | ryl.melissa.flowers@gmail.com                                                                                            |                             | Add Edit Delete Refresh |
| Account Information    |                                                                                                    | Calendar Name               |                         |
| Display Name           | Main RP Account                                                                                                    | Lighting Crew               |                         |
| Owner (and Notes)      | Cheryl Flowers                                                                                                    | Setup and Strike<br>Drivers |                         |
| Server Name            | Google                                                                                                    |                             |                         |
| Account Type           | Google Calendar Server 🗸 🗸                                                                                               |                             |                         |
| Name<br>Email<br>Phone | iormation From Google Account<br>Cheryl Flowers<br>(heryl.melisas.flowers@gmail.com<br>[888 591 1962<br>Activate Account |                             |                         |
|                        |                                                                                                    |                             | Ok Cancel               |

Within each calendar is a setting on how you want RP to interact with the calendar. Additional information can be found at this link <u>https://support.google.com/calendar/answer/143754?hl=en</u>. The settings are as follows:

#### None - calendar is unavailable for others. (default value)

Free/Busy reading - users within your domain can see when your time is booked or free, but they cannot see names or details in your events.

**Reading** - users within your domain can view your calendar and invite you to events, but they won't be able to access the details of events marked as private.

|              | Edit Calendar                      |  |
|--------------|------------------------------------|--|
| Name:        | Lighting Crew                      |  |
| Description: | <u>^</u>                           |  |
|              | ~                                  |  |
| Location:    |                                    |  |
| Time Zone:   | America/Toronto                    |  |
| 3            | V None V                           |  |
|              | Free/Busy reading<br>Reading<br>Ok |  |

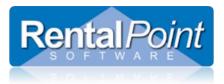

## Configuring Technicians

After you have configured calendars, you can link technicians to the calendars. Technicians must exist in the main RP program before they display in the technician drop down list.

|   |   | Edit Accou      | nt               |           |                |           |          | x        |
|---|---|-----------------|------------------|-----------|----------------|-----------|----------|----------|
|   | Т | echnician Links | Calendars List   |           |                |           |          |          |
| 1 |   |                 |                  | 🙀 Add L   | ink 🔩          | Edit Link | ቲ Dele   | ete Link |
|   |   | Technician Name | 2                |           | Calendar Na    | me        |          |          |
|   | I | Tina Mae        |                  |           | Lighting Crew  |           |          |          |
| = |   | Joe Bloggs      |                  |           | Setup and Stri | ke        |          |          |
|   |   |                 |                  |           |                |           |          |          |
|   |   | 83              | Link             | a technic | ian to a Cal   | endar     |          | ×        |
|   |   | Calen           | dar Name:        | Lighting  | Crew           |           | <b>~</b> |          |
| _ |   | Tech /          | Assignments for: | Tina Mae  | :              |           | ~        |          |
|   |   |                 |                  |           |                |           |          |          |
|   |   |                 |                  |           |                |           |          | _        |
|   |   |                 |                  |           | Ok             |           | Cancel   |          |

#### Activating the Account

Your final step in configuring an account is to activate it. Click Activate Account, then click OK to save your settings.

| 83                     |                                                                                                    |   | Edit Accou       | nt             |         |                  | x                 |
|------------------------|----------------------------------------------------------------------------------------------------|---|------------------|----------------|---------|------------------|-------------------|
| Cc                     | onnect to Account                                                                                                    | ſ | Technician Links | Calendars List | ]       |                  |                   |
|                        | ryl.melissa.flowers@gmail.com                                                                                           |   |                  |                | 🙀 Add L | ink 🛛 🙀 Edit Lin | k 🗧 🔁 Delete Link |
| Account Information    |                                                                                                    |   | Technician Name  | 2              |         | Calendar Name    |                   |
| Display Name           | Main RP Account                                                                                                    |   | Tina Mae         |                |         | Lighting Crew    |                   |
| Owner (and Notes)      | Cheryl Flowers                                                                                                    |   | Joe Bloggs       |                |         | Setup and Strike |                   |
| Server Name            | Google                                                                                                    |   |                  |                |         |                  |                   |
| Account Type           | Google Calendar Server 🗸 🗸                                                                                              |   |                  |                |         |                  |                   |
| Name<br>Email<br>Phone | formation From Google Account<br>Cheryl Flowers<br>cheryl.melissa.flowers@gmall.com<br>888 591 1962<br>Activate Account |   |                  |                |         |                  |                   |
|                        |                                                                                                    |   |                  |                |         | Ok               | Cancel            |

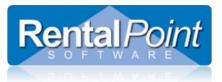

**Google Calendar Integration (GCI)** 

**Rentalpoint V11** 

| 8                                      | RentalPoint (  | Calendar Server                  |                     |
|----------------------------------------|----------------|----------------------------------|---------------------|
| Start Calendar Server                  |                |                                  | <b>Rental</b> Point |
| Calendar Server Status Server Settings | ]              |                                  |                     |
| Add Edit                               | Delete         |                                  | Configuration       |
| Display Name                           | Owner Name     | Email                            | Active              |
| Main RP Account                        | Cheryl Flowers | cheryl.melissa.flowers@gmail.com | Active              |
|                                        |                |                                  |                     |

### Starting the Calendar Server

Now that you've configured all your accounts, calendars and technician links, it's time to start the service! Go back to the Calendar Server Status tab. Click Start Calendar Server. You'll see the status of the server is now Running.

| 8                                      | RentalPoint Calendar Server | _ <b>D</b> X        |
|----------------------------------------|-----------------------------|---------------------|
| Stop Calendar Server                   |                             | <b>Rental</b> Point |
| Calendar Server Status Server Settings |                             |                     |
| Running                                |                             |                     |
| Database: v11_produ                    | ction_db on sqlserver       |                     |
| Calendar Accounts: 1                   |                             |                     |
| Enabled Accounts: 0                    |                             |                     |
| Event Create Counter: 0                |                             |                     |
| Errors: 0                              |                             |                     |
|                                        |                             |                     |
|                                        |                             |                     |
|                                        |                             |                     |
|                                        |                             |                     |
|                                        |                             |                     |
|                                        |                             |                     |
|                                        |                             |                     |
|                                        |                             |                     |
|                                        |                             |                     |
|                                        |                             |                     |
|                                        |                             |                     |

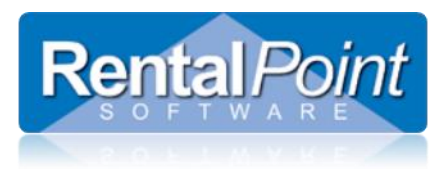

## Additional Configuration Options

#### Send Event Email

Use this option is you want to send email invitations to your technicians (Server Settings tab --> Configuration). This will notify the tech and remind them to review their calendar for upcoming events. For this option to work, please ensure that an email address is entered for the technician and the 'Send Emails' option is checked.

| RP          |                |              | Co               | ntact P | roperties  |                          |         |                | _ <b>D</b> X |
|-------------|----------------|--------------|------------------|---------|------------|--------------------------|---------|----------------|--------------|
| Custom      |                | Contracting  |                  | Conta   | ct Picture |                          | Dist    | ribution Lists |              |
| Contact     | Payment        | Profile      | Current Bookings |         | Archived   | Bookings                 | Pending | History        | Notes        |
|             | First          |              | ast              |         | Г          |                          |         |                |              |
| Contact     | Joe            | B            | loggs            |         | pany       |                          |         |                |              |
| Dept        |                |              |                  | ÷       | -          |                          |         |                |              |
| Position    |                | Source       | •                | ⇔       | Ľ          |                          |         |                |              |
| Drivers Lic |                | Ask For      |                  |         |            |                          |         |                |              |
| Address     |                |              |                  |         |            |                          |         |                |              |
| Line 1      |                |              |                  | Venu    | e          |                          |         |                |              |
|             |                | State/Prov   |                  | ÷       | -          |                          |         |                |              |
| Country     |                | Post Code    |                  | Ľ       | <b>⊳</b>   |                          |         |                |              |
| Email       | joe@bloggs.ca  |              | Send Email       |         |            |                          |         |                |              |
| Website     |                |              |                  | 6       |            |                          |         |                |              |
| Country     | Code Area Code | Numbe        | r Extension      |         |            |                          |         |                |              |
| Phone 1     |                |              |                  | Proje   | ct Manage  | er Co                    | cel A   | ssign Ends/    | /            |
| Phone 2     |                |              |                  | Proje   | ct Manage  | er Na                    |         |                |              |
| Cell        |                |              |                  |         |            |                          |         |                |              |
| Fax         |                |              |                  |         |            |                          |         |                |              |
| Fax Options |                | e Local      | •                |         |            |                          |         |                |              |
|             | Send Faxes     |              |                  |         |            |                          |         |                |              |
|             |                |              |                  |         |            |                          |         |                |              |
|             |                |              |                  |         |            |                          |         |                |              |
| 🖺 Save      | Tab 📾 🗄        | Add activity | 岱 New            |         | Delete     | <ul> <li>Save</li> </ul> | ✓       | Save & Close   | × Cancel     |

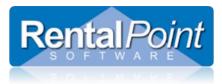

The technician will receive something like this:

| o me 💌                                                                                         | ttalpoint1@gmail.com>                                                                                                    | 1 2:49 PM (0 minutes ago) ☆ 🗽                                                                                                 |
|------------------------------------------------------------------------------------------------|----------------------------------------------------------------------------------------------------|----------------------------------------------------------------------------------------------------|
| Sep<br>10<br>Wed                                                                               | RPT RP: New Meeting for this guy ( 0           View on Google Calendar           When         Wed Sep 10.2014 1pm - 6pm (EDT)           Who         Rental Point*           Yes         Maybe | Agenda<br>Wed Sep 10, 2014<br><i>No earlier oversts</i><br>1pm RPT RP. New Meeting for this guy ( O<br><i>No later events</i> |
|                                                                                                | w Manfred for this way ( One day, Della)                                                                                                    |                                                                                                    |
| RPT RP: Nev<br>Technician Rent                                                                 | w Meeting for this guy ( One day. Daily )<br>tai                                                                                                    | more details                                                                                                    |
| Technician Rent                                                                                |                                                                                                    | more details                                                                                                    |
| Technician Rent<br>When Wed<br>Calendar Busin                                                  | tal<br>ISep 10, 2014 1 pm – 6pm Eastern Time<br>ness developer calendar                                                                                                    | more details                                                                                                    |
| Technician Rent<br>When Wed<br>Calendar Busin<br>Who • R                                       | tal<br>JSep 10, 2014 1 pm – 6pm Eastern Time                                                                                                    | more distals                                                                                                    |
| Technician Rent<br>When Wed<br>Calendar Busin<br>Who R<br>• R                                  | tal<br>Sep 10,2014 1 pm – Epm Eastern Time<br>ness developer calendar<br>Fenal Politi – organizer                                                                                             | more distals                                                                                                    |
| Technician Rent<br>When Wed<br>Calendar Busir<br>Who R<br>R<br>Going? <u>Yes</u> -             | tal<br>Sep 10,2014 1 pm – Epm Eastern Time<br>ness developer calendar<br>Renal Point – cysizer<br>Renal Point – No more aplians 2                                                             | more details                                                                                                    |
| Technician Rent<br>When Wed<br>Calendar Busir<br>Who R<br>Going? Yes -<br>Invitation from Goog | tal<br>Sep 10,2014 1 pm – Epm Eastern Time<br>ness developer calendar<br>Renal Point – cysizer<br>Renal Point – No more aplians 2                                                             | more detain                                                                                                    |

The managers' calendar will look something like this:

| Google                                       | Search Calendar                                                               |          | - Q      |                                 |                                                       |                   |      |              | Rental | Shar                                         | •    |
|----------------------------------------------|-------------------------------------------------------------------------------|----------|----------|---------------------------------|-------------------------------------------------------|-------------------|------|--------------|--------|----------------------------------------------|------|
| Calendar                                     | Today < > Sep 14 - 20, 2014                                                   |          |          |                                 |                                                       | D ay              | Week | Month 4 Days | Agenda | Mare *                                       | ¢٠   |
| CREATE Y                                     | Sun 9/14                                                                      | Mon 9/15 | Tue 9/16 | Wed 9/17                        | Thu 9/18                                              | Fil 9/19          |      | S # 9/20     |        | Tasks                                        | 8    |
| September2014 <⇒<br>SMTWTFS                  | ANTONJ00007 RPT RP: Installatio<br>VA00024 RPT RP: Installation Lat<br>0MT-05 |          |          | 00amii RPT RP: New Activity for | youl (16 days Daly)<br>PT RP: New Activity for you! ( | 16 days. Daily) × |      |              |        | Rental Point's First Task Newnote Thu Aut 21 | list |
| 31 1 2 3 4 5 6<br>7 8 9 <b>10 11 12 13</b>   | 4am                                                                           |          |          | Wed                             | , September 17, 8am – Thu, Octob                      | er 2, 11pm        |      |              |        | This ring of                                 |      |
| 14 15 16 17 18 19 20<br>21 22 23 24 25 26 27 | 6am                                                                           |          |          | Who                             | antenyrlovski@gmail.com                               |                   |      |              |        |                                              |      |
| 28 29 30 1 2 3 4                             |                                                                               |          |          | Dele                            | te                                                    | Edit event =      |      |              |        |                                              |      |
| 5 6 7 8 9 10 11                              | 6am                                                                           |          |          |                                 |                                                       |                   |      |              | 1      |                                              |      |
| My calendars 🔍                               | 7am                                                                           |          |          |                                 |                                                       |                   |      |              |        |                                              |      |
| Business developer c                         | 8am                                                                           |          |          |                                 |                                                       |                   |      |              |        |                                              |      |
| rentalpoint1@gmail.c                         | 9am                                                                           |          |          |                                 |                                                       |                   |      |              | -      |                                              |      |
| Other calendars 💌                            | 10am                                                                          |          |          |                                 |                                                       |                   |      |              |        |                                              |      |
| Add a friend's calendar                      | 11am                                                                          |          |          |                                 |                                                       |                   |      |              | _      |                                              |      |
| Contacts' birthdays a                        | 1.2pm                                                                         |          |          |                                 |                                                       |                   |      |              | =['    |                                              |      |
|                                              | tpm                                                                           |          |          |                                 |                                                       |                   |      |              |        |                                              |      |
|                                              | 200                                                                           |          |          |                                 |                                                       |                   |      |              |        |                                              |      |

The tech calendar will look something like this

•

- Make sure your calendar is active in the left panel i.e. that it shows a colour
  - Click the down arrow beside your calendar to share with other people

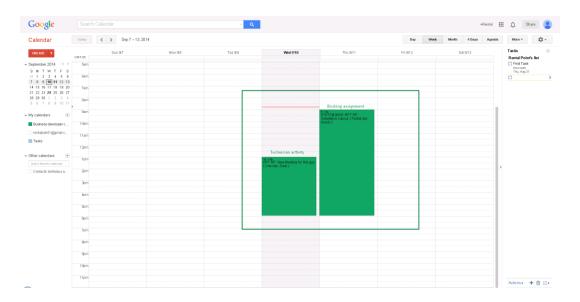

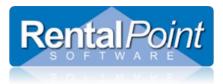

### Outlook Integration

With RentalPoint, you can easily sync your Gmail and Outlook calendars. In the Calendar List, right click on the desired calendar and select **Copy Outlook Link for this Calendar**.

| 8                                                |                               | Edit Accour              | nt                                                                     | x  |
|--------------------------------------------------|-------------------------------|--------------------------|------------------------------------------------------------------------|----|
| Co                                               | nnect to Account              | Technician Links         | Calendars List                                                         | _  |
| Your AccountID: cheryl.melissa.flowers@gmail.com |                               |                          | Add Edit Delete Refree                                                 | sh |
| Account Information                              |                               | Calendar Name            |                                                                        |    |
| Display Name                                     | Main RP Account               | Default Account          |                                                                        |    |
| Owner (and Notes)                                | Cheryl Flowers                | Drivers<br>Lighting Crew | Copy Outlook Link for this Calendar<br>Copy Web Link for this Calendar |    |
| Server Name<br>Account Type                      | Google Google Calendar Server | Setup and Strike         | Copy web Link for this Calendar                                        |    |

Now open Outlook and go to Calendar --> Open Calendar --> From Internet and paste the link by hitting Ctrl+V.

| 0 🔄 🔊 🖙                                                                                                    | Folder View                                                     |                                       | Calendar - Outlook Da                            | ts File - Microsoft Outlook |             |               | (C) = (P)                                | 88<br>2 <b>2</b>  |
|----------------------------------------------------------------------------------------------------|-----------------------------------------------------------------|---------------------------------------|--------------------------------------------------|-----------------------------|-------------|---------------|------------------------------------------|-------------------|
| New New New Appointment Meeting Items -                                                                                                    | Nect 7<br>Days<br>G Arrange G                                   | Calendar * Groups * Calendar Calendar | Publish Colendar<br>Online - Permissions<br>hare |                             |             |               |                                          |                   |
| 4 September 2014 + 4<br>Mo Tu We Th Fr 5a Su<br>25 26 27 20 20 30 31<br>1 2 3 4 5 6 7<br>8 9 18 11 12 33 14<br>15 16 12 30 40 11<br>22 23 24 25 26 27 26 | <ul> <li>September 2014</li> <li>Monday</li> <li>Sep</li> </ul> | Tuesd by<br>2                         | Wednesday<br>3                                   | Thursday<br>4               | Friday<br>S | Səturday<br>G | (Search Calendar (Ctri+E)<br>Sanday<br>7 | <b>م</b>          |
| 29 30 1 2 3 4 5<br>V My Calendars<br>V Calendars<br>Cother Calendars<br>entalpoint1@gm81.com<br>Buildes developer Calendar- 0                            | 0 0 0 0 0 0 0 0 0 0 0 0 0 0 0 0 0 0 0                           | 9                                     | 10                                               | 11                          | 12          | 13            | 14                                       |                   |
| <ul> <li>Business developer calendar - 0</li> <li>Business developer calendar - In</li> </ul>                                                            | 1: 14 5 0                                                       |                                       | New Internet Calendar Subscri                    | ption 2                     |             |               |                                          |                   |
|                                                                                                    | 11-11-19                                                        | 16 1                                  | 17 Example: webcal://www.example                 |                             | 19          | 20            | 21                                       | Next Appointment. |
|                                                                                                    | 22 ::<br>88 R - 72                                              | 23 2                                  | 24                                               | 25                          | 26          | 27            | 28                                       |                   |
| Mail<br>Calendar<br>& Contacts<br>Taks                                                                                                    | 29<br>90 5 - 44 5 R                                             | 30 :                                  | 10ct                                             | 2                           | 3           | 4             | Dama us                                  | v                 |

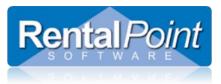

The Outlook calendar will refresh and it will now be fully synchronized with your Google calendar.

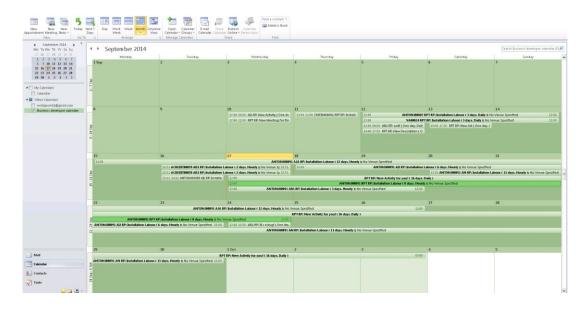

#### Open Calendar in Browser

The feature **Copy Web Link for this Calendar** provides you with a link for a web copy of your Google calendar. Simply paste it into a web browser. This option may be useful for some technicians, as it's a copy of Google calendar iFrame.

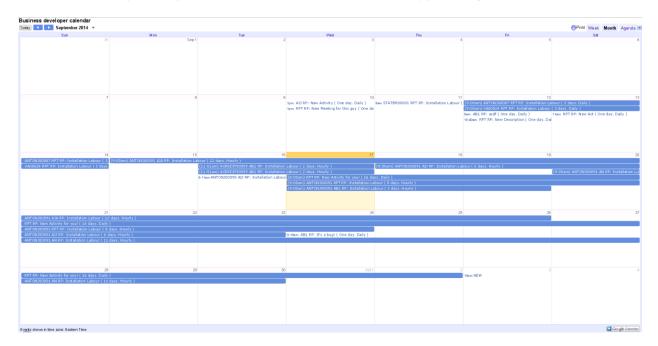

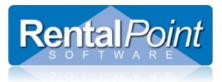

## GCI Troubleshooting Duplicates

tblCalendarAccountLinkSync contains information about assignments uploaded to actual google calendar, so if there were duplicates - we need to clean them.

For example: There are 3 Duplicates below

| Вт, 5/5                            | Cp, 5/6            | Чт, 5/7                                      | Пт, 5/8 |
|------------------------------------|--------------------|----------------------------------------------|---------|
| (11:03AM) CUST200001 AA RP: Labour | ( 3 days. Hourly ) |                                              |         |
| (11:03AM) CUST200001 AA RP: Labour | ( 3 days. Hourly ) |                                              |         |
| (11:03AM) CUST200001 AA RP: Labour | (3 days. Hourly)   |                                              |         |
|                                    |                    |                                              |         |
|                                    |                    |                                              |         |
|                                    | duplicates         |                                              |         |
|                                    | uupicates          |                                              |         |
|                                    |                    |                                              |         |
|                                    |                    |                                              |         |
|                                    |                    |                                              |         |
|                                    |                    |                                              |         |
|                                    |                    |                                              |         |
|                                    |                    |                                              |         |
|                                    |                    |                                              |         |
|                                    |                    |                                              |         |
|                                    |                    | 11:03 – 12P<br>VENDOR00( VENDOR00 VENDOR00 - |         |
|                                    |                    | RP Labour (RP Labour ) 007 AA RP             |         |
|                                    |                    |                                              |         |
|                                    |                    |                                              |         |
|                                    |                    |                                              |         |
|                                    |                    |                                              |         |

1. Stop GCI:

| Stop Calenda           |                 |   |  |  |
|------------------------|-----------------|---|--|--|
| Calendar Server Status | Server Settings | × |  |  |
| Running                |                 |   |  |  |

2. DELETE FROM tblCalendarAccountLinkSync

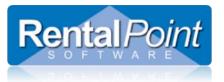

3. Delete all duplicated assignments from actual google calendar manually:

| ✓ My calendars                 |                                                                                                    |
|--------------------------------|----------------------------------------------------------------------------------------------------|
| Anton Jakimenko                | 9am                                                                                                 |
| Birthdays                      | Display only this Calendar                                                                          |
| Tasks                          | Calendar settings                                                                                   |
| Γ                              | Create event on this calendar                                                                       |
|                                | Share this Calendar                                                                                 |
| Add a friend's calendar        | Edit notifications                                                                                  |
| Holidays in Ukraine            | Send to a friend                                                                                    |
|                                | Edit color                                                                                          |
| Delete calendar:<br>Learn more | Delete all events in this calendar<br>Delete: An events in this calendar will be deleted. If any ev |
| « Back to calendar Save Cancel |                                                                                                    |

4. Start GCI:

| Start Calend           | lar Server      |   |  |  |  |  |
|------------------------|-----------------|---|--|--|--|--|
| Calendar Server Status | Server Settings | ] |  |  |  |  |
| Stopped                |                 |   |  |  |  |  |

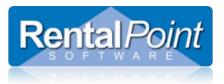

Assignments were restored correctly:

| (11:03AM) CUST200001 AA RP: Labour | ( 3 days. Hourly ) |                                         |
|------------------------------------|--------------------|-----------------------------------------|
|                                    |                    |                                         |
|                                    | 1                  |                                         |
|                                    |                    |                                         |
|                                    |                    |                                         |
|                                    | correct            |                                         |
|                                    |                    |                                         |
|                                    |                    |                                         |
|                                    |                    |                                         |
|                                    |                    |                                         |
|                                    |                    |                                         |
|                                    |                    |                                         |
|                                    |                    |                                         |
|                                    |                    |                                         |
|                                    |                    | × · · · · · · · · · · · · · · · · · · · |
|                                    |                    | 11:03 – 12P                             |
|                                    |                    | VENDOR00007 AA RP: Labour ( 00h         |
|                                    |                    |                                         |

### GCI Troubleshooting Limits

Calendar API provides request limits for users:

https://console.developers.google.com/project/%your\_project\_name%/apiui/apiview/calendar/quotas

1,000,000 requests/day

n requests/second/user

Per-user limit could be setted manually. It is 5 by default, not long ago GCI sync functionality was changed. This change affects number of requests being sent to Google, so I recommend increasing per-user limit to 15.